# **Exchange zelfondertekende certificaten in een UCS 12.6-oplossing**

# **Inhoud**

Inleiding Voorwaarden Vereisten Gebruikte componenten Achtergrondinformatie Procedure CCE AW-servers en CCE Core-toepassingsservers Sectie 1: Certificaatuitwisseling tussen router\Logger, PG en AW Server Sectie 2: Certificaatuitwisseling tussen VOS-platformtoepassingen en AW-server CVP OAMP-server en CVP-componentservers Sectie 1: Certificaatuitwisseling tussen CVP OAMP Server en CVP Server en Rapportageservers Sectie 2: Certificaatuitwisseling tussen CVP OAMP Server en VOS Platform-toepassingen Sectie 3: Certificaatuitwisseling tussen CVP Server en VOS-platformtoepassingen CVP CallStudio-webservicecontegratie Verwante informatie

# **Inleiding**

Dit document beschrijft hoe u zelfondertekende certificaten kunt uitwisselen in de Unified Contact Center Enterprise (UCCE)-oplossing.

# **Voorwaarden**

### **Vereisten**

Cisco raadt kennis van de volgende onderwerpen aan:

- UCS release  $12.6(2)$
- CVP-release (Customer Voice Portal) 12.6(2)
- Cisco gevirtualiseerde spraakbrowser (VVB)

### **Gebruikte componenten**

De informatie in dit document is gebaseerd op de volgende softwareversies:

- UCS  $12.6(2)$
- CVP 12.6(2)
- Cisco VVB 12.6(2)
- CVP Operations-console (OAMP)
- CVP nieuwe OAMP (NOAMP)

De informatie in dit document is gebaseerd op de apparaten in een specifieke laboratoriumomgeving. Alle apparaten die in dit document worden beschreven, hadden een opgeschoonde (standaard)configuratie. Als uw netwerk live is, moet u zorgen dat u de potentiële impact van elke opdracht begrijpt.

## **Achtergrondinformatie**

Bij de configuratie van de UCCE-oplossing voor nieuwe functies waarbij kerntoepassingen zijn betrokken, zoals Roggers, Peripheral Gateways (PG), Admin Workstations (AW), Finesse, Cisco Unified Intelligent Center (CUIC) en dergelijke, wordt dit gedaan via de Admin-pagina van Contact Center Enterprise (CCE). Voor Interactive Voice Response (IVR)-toepassingen zoals CVP, Cisco VVB en gateways regelt NOAMP de configuratie van nieuwe functies. Van CCE 12.5(1), wegens veiligheid-beheer-naleving (SRC), wordt al mededeling aan CCE Admin en NOAMP strikt gedaan via het veilige protocol van HTTP.

Om naadloze veilige communicatie tussen deze toepassingen in een zelf ondertekende certificaatomgeving te realiseren, is de uitwisseling van certificaten tussen de servers een must. In de volgende sectie worden de stappen die nodig zijn om zelfondertekend certificaat uit te wisselen tussen:

- CCE AW-servers en CCE Core-toepassingsservers
- CVP OAMP-server en CVP-componentservers

**Opmerking**: dit document is ALLEEN van toepassing op CCE versie 12.6. Zie de sectie met verwante informatie voor links naar andere versies.

## **Procedure**

### **CCE AW-servers en CCE Core-toepassingsservers**

Dit zijn de onderdelen waaruit zelfondertekende certificaten worden geëxporteerd en onderdelen waarin zelfondertekende certificaten moeten worden geïmporteerd.

CCE AW servers: Deze server vereist certificaat van:

• Windows platform: router en logger (Rogger){A/B}, Peripheral Gateway (PG) {A/B}, alle AW/ADS en Email and Chat (ECE) servers.

**Opmerking**: IIS en diagnostische kadercertificaten zijn nodig.

• VOS-platform: Cisco Unified Call Manager (CUCM), Finesse, CUIC, Live Data (LD), Identity Server (IDS) , Cloud Connect en andere toepasselijke servers die deel uitmaken van de inventarisdatabase.

Hetzelfde geldt voor andere AW-servers in de oplossing.

Router \ Logger Server: Deze server vereist certificaat van:

• Windows platform: Alle AW servers IIS certificaat.

De stappen die nodig zijn om de zelfondertekende certificaten voor CCE effectief te kunnen uitwisselen, zijn in deze secties verdeeld.

Sectie 1: Certificaatuitwisseling tussen router\Logger, PG en AW Server. Sectie 2: Certificaatuitwisseling tussen VOS Platform Application en AW Server.

#### **Sectie 1: Certificaatuitwisseling tussen router\Logger, PG en AW Server**

De stappen die nodig zijn om deze uitwisseling met succes te voltooien zijn:

Stap 1. Exporteer IIS-certificaten van Router\Logger, PG en alle AW-servers.

- Stap 2. DFP-certificaten (Diagnostic Framework Portico) exporteren van router\Logger- en PG-servers.
- Stap 3. Importeer IIS- en DFP-certificaten van Router\Logger, PG naar AW-servers.
- Stap 4. IIS-certificaat importeren naar router\Logger van AW-servers.

**Waarschuwing**: voordat u begint, moet u een back-up maken van de keystore en de opdrachten uitvoeren vanuit het java home als een beheerder.

(i) Ken de java home path om ervoor te zorgen waar de java keytool wordt gehost. Er zijn een paar manieren waarop je de java home pad kunt vinden.

Optie 1: CLI-opdracht: **echo %CCE\_JAVA\_HOME%**

C:\>echo %CCE JAVA HOME% C:\Program Files (x86)\OpenJDK\jre-8.0.272.10-hotspot

Optie 2: Handmatig via geavanceerde systeeminstelling, zoals in de afbeelding

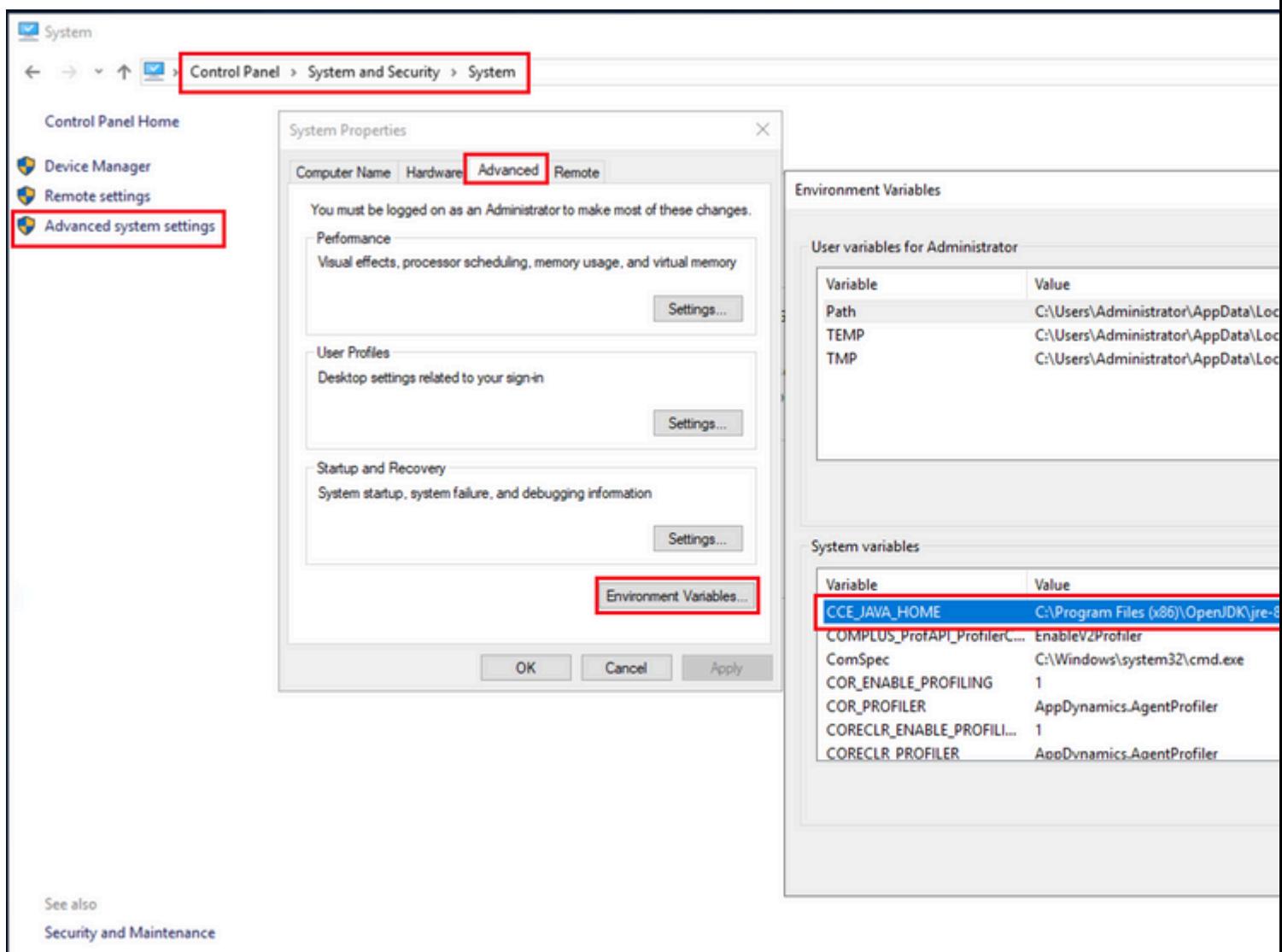

(ii) Maak een back-up van het accerts-bestand in de map <ICM install directory>ssl\ **.** U kunt het naar een andere locatie kopiëren.

(iii) Open een opdrachtvenster als beheerder om de opdrachten uit te voeren.

Stap 1. IIS-certificaten exporteren van router\Logger, PG en alle AW-servers.

(i) Op AW server van een browser, navigeer aan de servers (Roggers, PG, andere AW servers) url: https://{servername}.

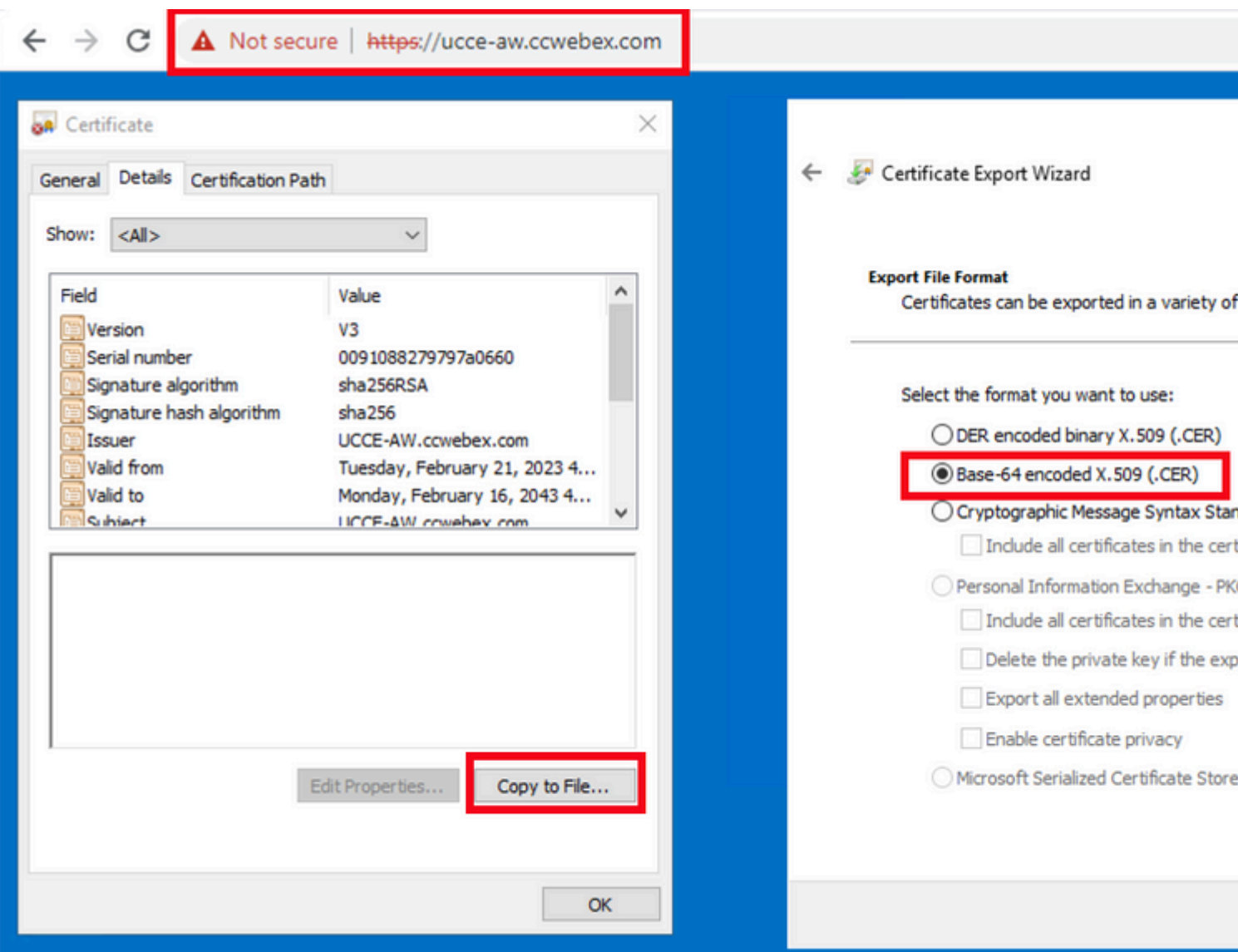

(ii) Het certificaat in een tijdelijke map opslaan. Bijvoorbeeld c:\temp\certs en noem de cert als ICM{svr}[ab].cer.

**Opmerking**: Selecteer de optie Base-64 encoded X.509 (.CER).

Stap 2. DFP-certificaten (Diagnostic Framework Portico) exporteren van router\Logger- en PG-servers.

(i) Op AW server, open een browser, en navigeer aan de servers (router, Logger of Roggers, PGs) DFP url: https://{servername}:7890/icm-dp/rest/DiagnosticPortal/GetProductVersion.

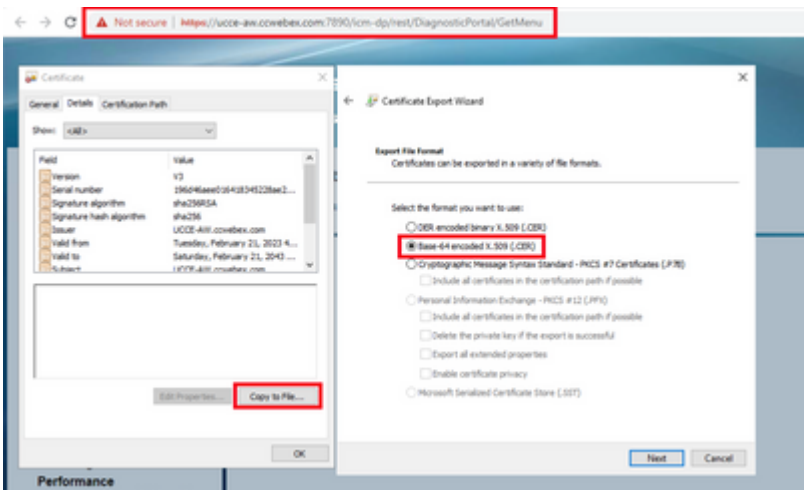

(ii) Sla het certificaat op in mappenvoorbeeld c:\temp\certs en noem de cert als dfp{svr}[ab].cer

**Opmerking**: Selecteer de optie Base-64 encoded X.509 (.CER).

Stap 3. Importeer IIS- en DFP-certificaat van Rogger, PG naar AW-servers.

Opdracht om de IIS zelfondertekende certificaten te importeren in AW-server. Het pad om de Key tool uit te voeren: C:\Program Files (x86)\OpenJDK\jre-8.0.272.10-hotspot\bin:

%CCE\_JAVA\_HOME%\bin\keytool.exe -import -file C:\Temp\certs\IIS{svr}[ab].cer -alias {fqdn\_of\_server}\_IIS Example:%CCE\_JAVA\_HOME%\bin\keytool.exe -import -file c:\temp\certs\IISAWA.cer -alias AWA\_IIS -keystore

**Opmerking**: importeer alle servercertificaten die naar alle AW-servers zijn geëxporteerd.

Opdracht om de DFP zelfondertekende certificaten te importeren in AW-servers:

%CCE\_JAVA\_HOME%\bin\keytool.exe -import -file C:\Temp\certs\dfp{svr}[ab].cer -alias {fqdn\_of\_server}\_DFI Example: %CCE JAVA HOME%\bin\keytool.exe -import -file c:\temp\certs\dfpAWA.cer -alias AWA DFP -keystore

**Opmerking**: importeer alle servercertificaten die naar alle AW-servers zijn geëxporteerd.

Start de Apache Tomcat-service opnieuw op de AW-servers.

Stap 4. IIS-certificaat importeren naar router\Logger van AW-servers.

Opdracht om de IIS zelfondertekende certificaten in Rogger servers te importeren:

%CCE\_JAVA\_HOME%\bin\keytool.exe -import -file C:\Temp\certs\IIS{svr}[ab].cer -alias {fqdn\_of\_server}\_IIS Example: %CCE\_JAVA\_HOME%\bin\keytool.exe -import -file c:\temp\certs\IISAWA.cer -alias AWA\_IIS -keystore **Opmerking**: importeer alle AW IIS-servercertificaten die naar Rogger A- en B-kanten zijn geëxporteerd.

Start de Apache Tomcat-service op de Rogger Servers opnieuw.

#### **Sectie 2: Certificaatuitwisseling tussen VOS-platformtoepassingen en AW-server**

De stappen die nodig zijn om deze uitwisseling met succes te voltooien zijn:

Stap 1. Exporteren van VOS-platformtoepassingsservercertificaten. Stap 2. VOS-platform-toepassingscertificaten importeren naar AW-server.

Dit proces is van toepassing op VOS-toepassingen zoals:

- Finesse
- CUIC \  $LD \setminus IDs$
- Cloud Connect

Stap 1. Exporteren van VOS-platformtoepassingsservercertificaten.

(i) Navigeer naar de pagina Cisco Unified Communications Operating System Administration: [https://FQDN:8443/cmplatform.](https://FQDN:8443/cmplatform)

(ii) Navigeer naar **Security > Certificaatbeheer** en vind de applicatie primaire servercertificaten in tomcattrust map.

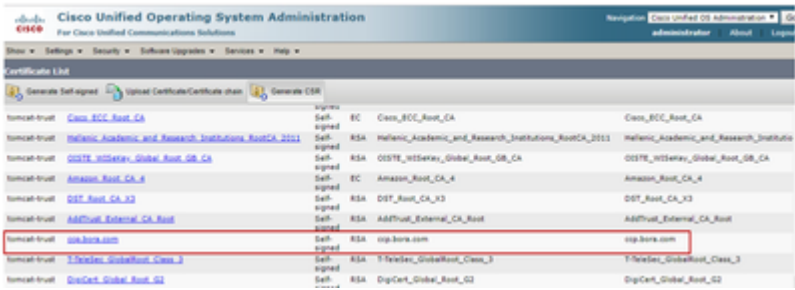

(iii) Selecteer het **certificaat** en klik op **download** .PEM bestand om het op te slaan in een tijdelijke map op de AW server.

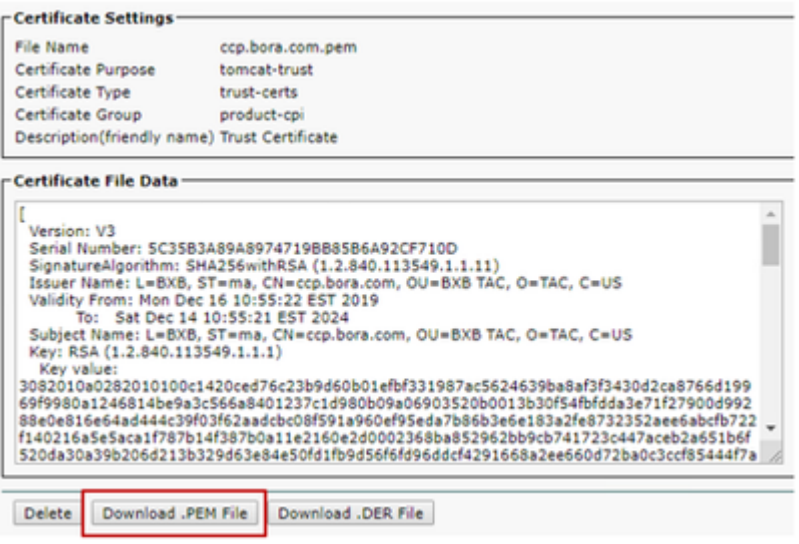

**Opmerking**: voer dezelfde stappen uit voor de abonnee.

Stap 2. VOS-platformtoepassing importeren naar AW-server.

Pad om de Key tool uit te voeren: C:\Program Files (x86)\OpenJDK\jre-8.0.272.10-hotspot\bin

Opdracht om de zelfondertekende certificaten te importeren:

%CCE\_JAVA\_HOME%\bin\keytool.exe -import -file C:\Temp\certs\vosapplicationX.pem -alias {fqdn\_of\_VOS} -ke Example: %CCE\_JAVA\_HOME%\bin\keytool.exe -import -file C:\Temp\certs\CUICPub.pem -alias CUICPub -keystor

Start de Apache Tomcat-service opnieuw op de AW-servers.

**Opmerking**: voer dezelfde taak uit op andere AW-servers.

#### **CVP OAMP-server en CVP-componentservers**

Dit zijn de onderdelen waaruit zelfondertekende certificaten worden uitgevoerd en onderdelen waarin zelfondertekende certificaten moeten worden ingevoerd.

(i) CVP OAMP server: Deze server vereist certificaat van

- Windows platform: Web Services Manager (WSM) certificaat van CVP Server en het rapporteren van servers.
- VOS-platform: Cisco VVB en Cloud Connect server.

(ii) CVP-servers: Deze server vereist een certificaat van

- Windows platform: WSM certificaat van OAMP server.
- VOS-platform: Cloud Connect-server en Cisco VVB-server voor beveiligde SIP- en HTTPcommunicatie.

(iii) CVP Reporting servers: Deze server vereist een certificaat van

• Windows platform: WSM certificaat van OAMP server.

(iv) Cisco VVB-servers: voor deze server is een certificaat vereist van

- Windows-platform: CVP Server VXML (beveiligd HTTP), CVP Server callserver (beveiligd SIP)
- VOS-platform: Cloud Connect-server

De stappen die nodig zijn om de zelfondertekende certificaten effectief te kunnen uitwisselen in de CVPomgeving worden uitgelegd in deze drie secties.

Sectie 1: Certificaatuitwisseling tussen CVP OAMP Server en CVP Server en Rapportageservers Sectie 2: Certificaatuitwisseling tussen CVP OAMP Server en VOS Platform-toepassingen Sectie 3: Certificaatuitwisseling tussen CVP Server en VOS-platformtoepassingen

#### **Sectie 1: Certificaatuitwisseling tussen CVP OAMP Server en CVP Server en Rapportageservers**

De stappen die nodig zijn om deze uitwisseling met succes te voltooien zijn:

Stap 1. Exporteer WSM-certificaat vanuit CVP Server-, rapportage- en OAMP-server. Stap 2. WSM-certificaten importeren van CVP Server- en rapportageserver naar OAMP-server. Stap 3. De invoer CVP OAMP server WSM certificaat in CVP Server en het Melden van servers.

**Waarschuwing**: voordat u begint, moet u het volgende doen:

1. Open een opdrachtvenster als beheerder.

2. Voor 12.6.2, om het keystore wachtwoord te identificeren, ga naar de %CVP\_HOME%\bin map en voer het bestand DecryptKeystoreUtil.bat uit.

3. Voor 12.6.1, om het keystore wachtwoord te identificeren, voer de opdracht uit, meer %CVP\_HOME%\conf\security.Properties.

4. U hebt dit wachtwoord nodig bij het uitvoeren van de opdrachten voor het gereedschap.

5. Voer vanuit de map %CVP\_HOME%\conf\security\ de opdracht, kopie .keystore back-up.keystore uit.

Stap 1. Exporteren van WSM-certificaat van CVP Server, Rapportage en OAMP Server.

(i) Exporteer WSM-certificaat van elke CVP Server naar een tijdelijke locatie en hernoem het certificaat met een gewenste naam. U kunt de naam wijzigen in wsmX.crt. Vervang X door de hostnaam van de server. Bijvoorbeeld wsmcsa.crt, wsmcsb.crt, wsmrepa.crt, wsmrepb.crt, wsmoamp.crt.

Opdracht om de zelfondertekende certificaten te exporteren:

%CVP\_HOME%\jre\bin\keytool.exe -storetype JCEKS -keystore %CVP\_HOME%\conf\security\.keystore -export -al

(ii) Kopieer het certificaat van het pad %CVP\_HOME%\conf\security\wsm.crt van elke server en hernoem het als wsmX.crt op basis van het servertype.

Stap 2. WSM-certificaten importeren van CVP Server en Reporting Server in OAMP Server.

(i) Kopieer elk WSM-certificaat van de CVP-server en de rapportageserver (wsmX.crt) naar de %CVP\_HOME%\conf\beveiligingsmap op de OAMP-server.

ii) Voer deze certificaten in met de opdracht:

%CVP\_HOME%\jre\bin\keytool.exe -storetype JCEKS -keystore %CVP\_HOME%\conf\security\.keystore -import -al

(iii) De server opnieuw opstarten.

Stap 3. De invoer CVP OAMP Server WSM certificaat in CVP Server en het Melden van servers.

(i) Kopieer het WSM-certificaat van de OAMP-server (wsmoampX.crt) naar de beveiligingsdirectory %CVP\_HOME%\conf\op alle CVP-servers en de rapporterende servers.

ii) Voer de certificaten in met de opdracht:

(iii) De servers opnieuw opstarten.

#### **Sectie 2: Certificaatuitwisseling tussen CVP OAMP Server en VOS Platform-toepassingen**

De stappen die nodig zijn om deze uitwisseling met succes te voltooien zijn:

Stap 1. Certificaat van de exportaanvraag van het VOS-platform.

Stap 2. Importeer VOS-toepassingscertificaat in de OAMP-server.

Dit proces is van toepassing op VOS-toepassingen zoals:

- CUCM
- VVB
- Cloud Connect

Stap 1. Certificaat van de exportaanvraag van het VOS-platform.

(i) Navigeer naar de pagina Cisco Unified Communications Operating System Administration: [https://FQDN:8443/cmplatform.](https://FQDN:8443/cmplatform)

(ii) Navigeer naar **Security > Certificaatbeheer** en vind de applicatie primaire servercertificaten in tomcattrust map.

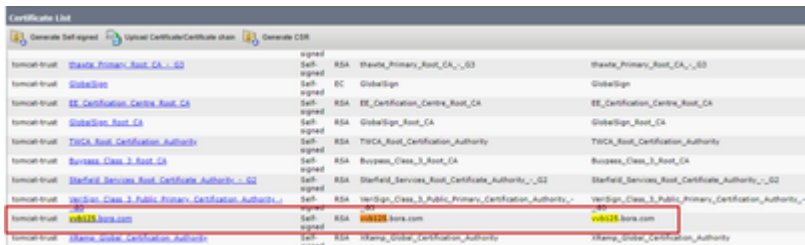

(iii) Selecteer het **certificaat** en klik op PEM-bestand **downloaden** om het op te slaan in een tijdelijke map op de OAMP-server.

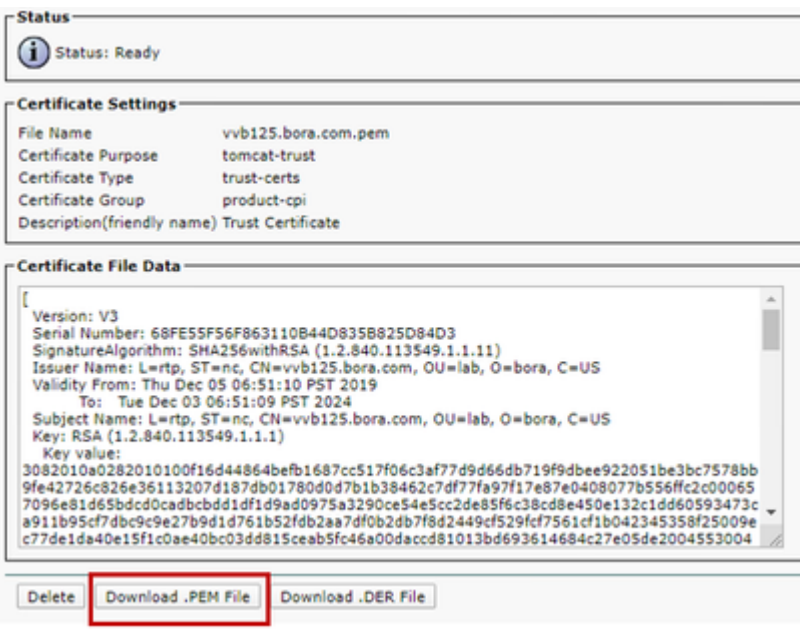

Stap 2. Vos-toepassingscertificaat importeren in de OAMP-server.

(i) Kopieer het VOS-certificaat naar de %CVP\_HOME%\conf\security directory op de OAMP-server.

ii) Voer de certificaten in met de opdracht:

%CVP\_HOME%\jre\bin\keytool.exe -storetype JCEKS -keystore %CVP\_HOME%\conf\security\.keystore -import -al

(ii) De server opnieuw opstarten.

#### **Sectie 3: Certificaatuitwisseling tussen CVP Server en VOS-platformtoepassingen**

Dit is een optionele stap om de SIP-communicatie tussen CVP en andere contactcentercomponenten te beveiligen. Raadpleeg voor meer informatie de CVP Configuration Guide: [CVP Configuration Guide -](/content/en/us/td/docs/voice_ip_comm/cust_contact/contact_center/customer_voice_portal/12-6-2/configuration/guide/ccvp_b_1262-configuration-guide-for-cisco-unified-customer-voice-portal.pdf) [Security](/content/en/us/td/docs/voice_ip_comm/cust_contact/contact_center/customer_voice_portal/12-6-2/configuration/guide/ccvp_b_1262-configuration-guide-for-cisco-unified-customer-voice-portal.pdf).

#### **CVP CallStudio-webservicecontegratie**

Voor gedetailleerde informatie over hoe u een beveiligde communicatie kunt opzetten voor Web Services Element en Rest\_Client element

Raadpleeg de [gebruikershandleiding voor Cisco Unified CVP VXML-server en Cisco Unified Call Studio](/content/en/us/td/docs/voice_ip_comm/cust_contact/contact_center/customer_voice_portal/12-6-2/user/guide/ccvp_b_1262-user-guide-for-cisco-unified-cvp-vxml-server-and-call-studio/ccvp_b_1251-user-guide-for-cisco-unified-cvp-vxml-server-and-cisco-unified-call-studio-release-1251_chapter_0111.html) [release 12.6\(2\) - Web Service Integration \[Cisco Unified Customer Voice Portal\] - Cisco Unified Customer](/content/en/us/td/docs/voice_ip_comm/cust_contact/contact_center/customer_voice_portal/12-6-2/user/guide/ccvp_b_1262-user-guide-for-cisco-unified-cvp-vxml-server-and-call-studio/ccvp_b_1251-user-guide-for-cisco-unified-cvp-vxml-server-and-cisco-unified-call-studio-release-1251_chapter_0111.html) [Voice Portal](/content/en/us/td/docs/voice_ip_comm/cust_contact/contact_center/customer_voice_portal/12-6-2/user/guide/ccvp_b_1262-user-guide-for-cisco-unified-cvp-vxml-server-and-call-studio/ccvp_b_1251-user-guide-for-cisco-unified-cvp-vxml-server-and-cisco-unified-call-studio-release-1251_chapter_0111.html)

### **Gerelateerde informatie**

- **[CVP Configuration Guide Beveiliging](/content/en/us/td/docs/voice_ip_comm/cust_contact/contact_center/customer_voice_portal/12-6-2/configuration/guide/ccvp_b_1262-configuration-guide-for-cisco-unified-customer-voice-portal.pdf)**
- **[UCS security gids](/content/en/us/td/docs/voice_ip_comm/cust_contact/contact_center/icm_enterprise/icm_enterprise_12_6_2/configuration/guide/ucce_b_security-guide-for-cisco-unified-icm_contact_center_enterprise_release_1262.html)**
- **[PCE-beheerdershandleiding](/content/en/us/td/docs/voice_ip_comm/cust_contact/contact_center/pcce/pcce_12_6_1/configuration/guide/pcce_b_admin_configuration_guide_12_6_1.html)**
- **[Exchange PCE zelfondertekende certificaten PCE 12.5](https://www.cisco.com/c/nl_nl/support/docs/contact-center/packaged-contact-center-enterprise/215354-exchange-self-signed-certificates-in-a-p.html)**
- **[Exchange UCCE zelfondertekende certificaten UCCE 12.5](https://www.cisco.com/c/nl_nl/support/docs/contact-center/unified-contact-center-enterprise/215445-exchange-self-signed-certificates-in-a-u.html)**
- **[Exchange PCE zelfondertekende certificaten PCE 12.6](https://www.cisco.com/c/nl_nl/support/docs/contact-center/packaged-contact-center-enterprise-1261/220693-exchange-self-signed-certificates-in-a-p.html)**
- **[Voer CA-Signed Certificaten uit CCE 12.6](https://www.cisco.com/c/nl_nl/support/docs/contact-center/packaged-contact-center-enterprise/220730-implement-ca-signed-certificates-in-a-cc.html)**
- **Technische ondersteuning en documentatie â€" Cisco Systems**

#### Over deze vertaling

Cisco heeft dit document vertaald via een combinatie van machine- en menselijke technologie om onze gebruikers wereldwijd ondersteuningscontent te bieden in hun eigen taal. Houd er rekening mee dat zelfs de beste machinevertaling niet net zo nauwkeurig is als die van een professionele vertaler. Cisco Systems, Inc. is niet aansprakelijk voor de nauwkeurigheid van deze vertalingen en raadt aan altijd het oorspronkelijke Engelstalige document (link) te raadplegen.